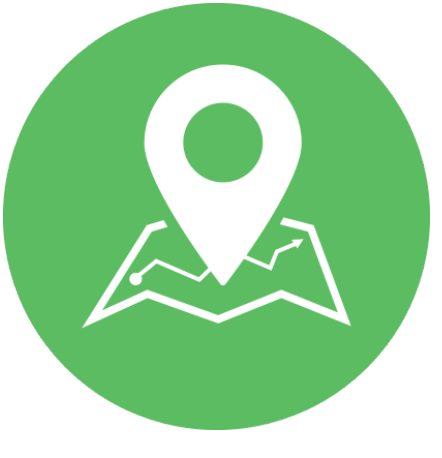

**Exact Path**

## **Program Administrator Quick Start Guide:** North Dakota Families & Home Education

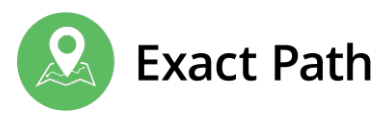

As the parent, family member, or caregiver, you have been set up as an Edmentum Exact Path **Program Administrator**. You are responsible for creating learner users and overseeing the administrator actions in Exact Path. Follow this guide to begin using Exact Path right away.

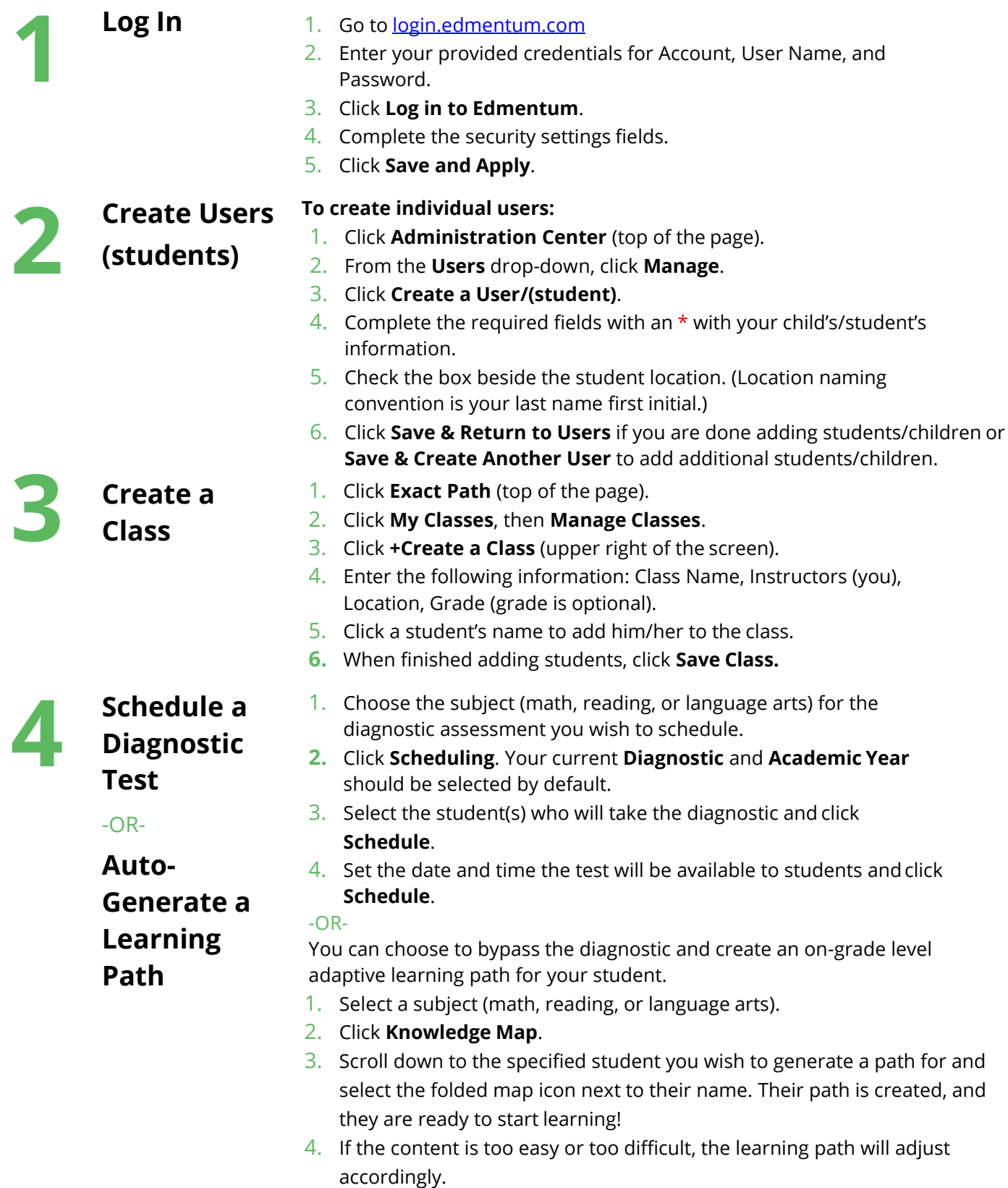

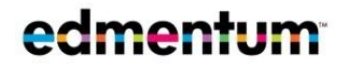

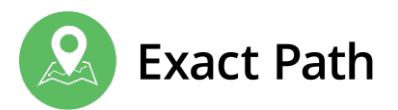

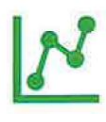

- **View Student Diagnostic Results**
- 1. Select a subject (math, reading, or language arts).
- 2. Select **Student Results** and select the appropriate diagnostic.
- 3. To view individual student results in the **Student Summary Report**, click a student's name.

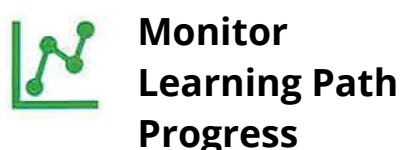

The Knowledge Map allows you to monitor student performance, growth, and progress in the learning path.

- 4. Select a subject (math, reading, or language arts).
- 5. Click **Knowledge Map**. This view will show student performance as it compares to every available skill in the Edmentum K–12 skills progression.
- 6. Click **Current Activities**. This view will show you the specific set of skills a student is working on in his/her learning path at that moment, as well as past performance on previous Progress Checks.

## **Get Help Using Exact Path**

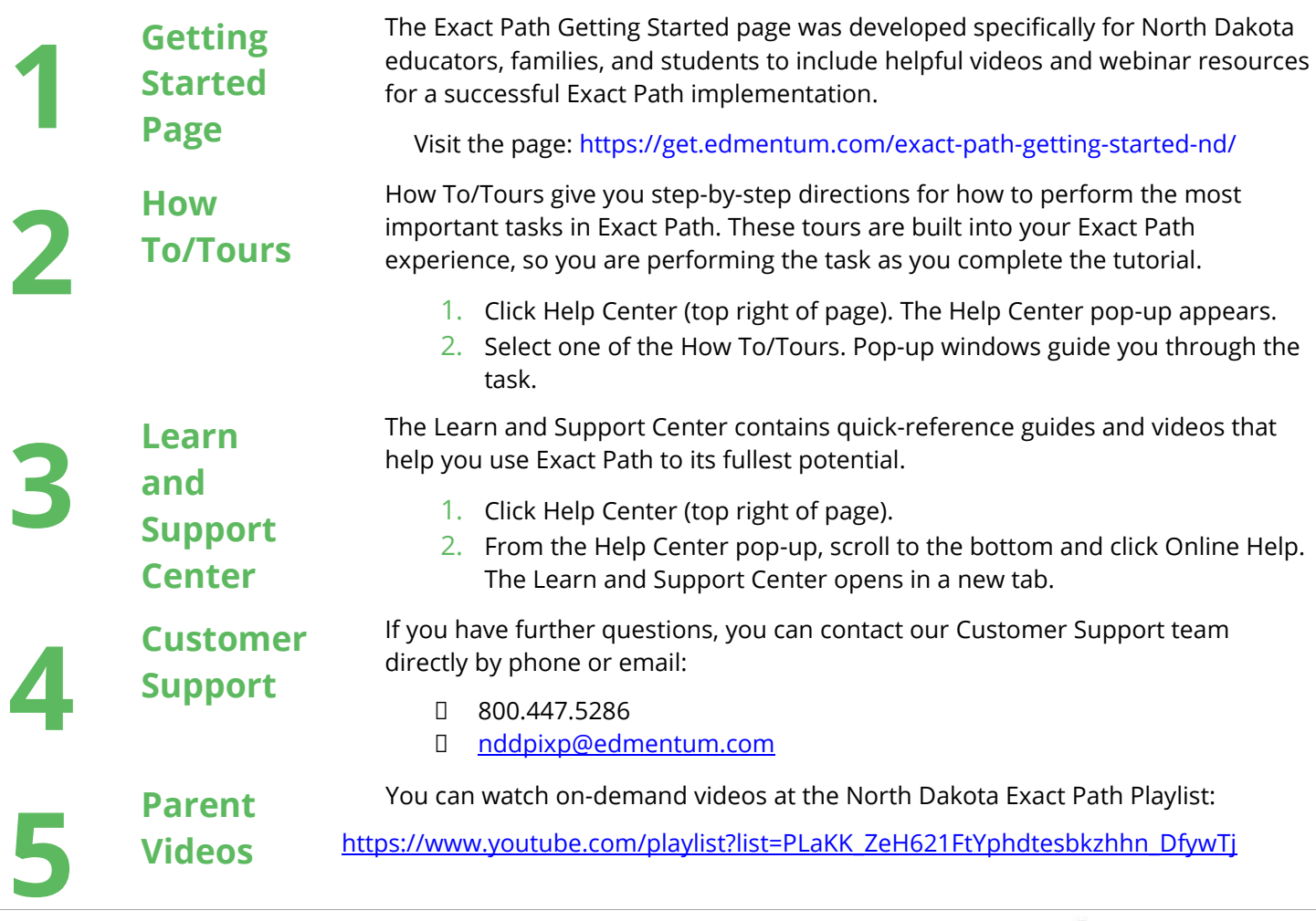

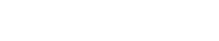

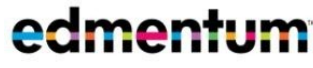